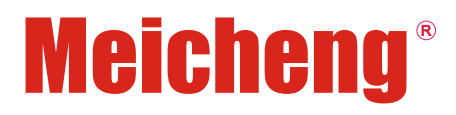

# **Digital Video Processor**

O p e r a t i o n M a n u a l

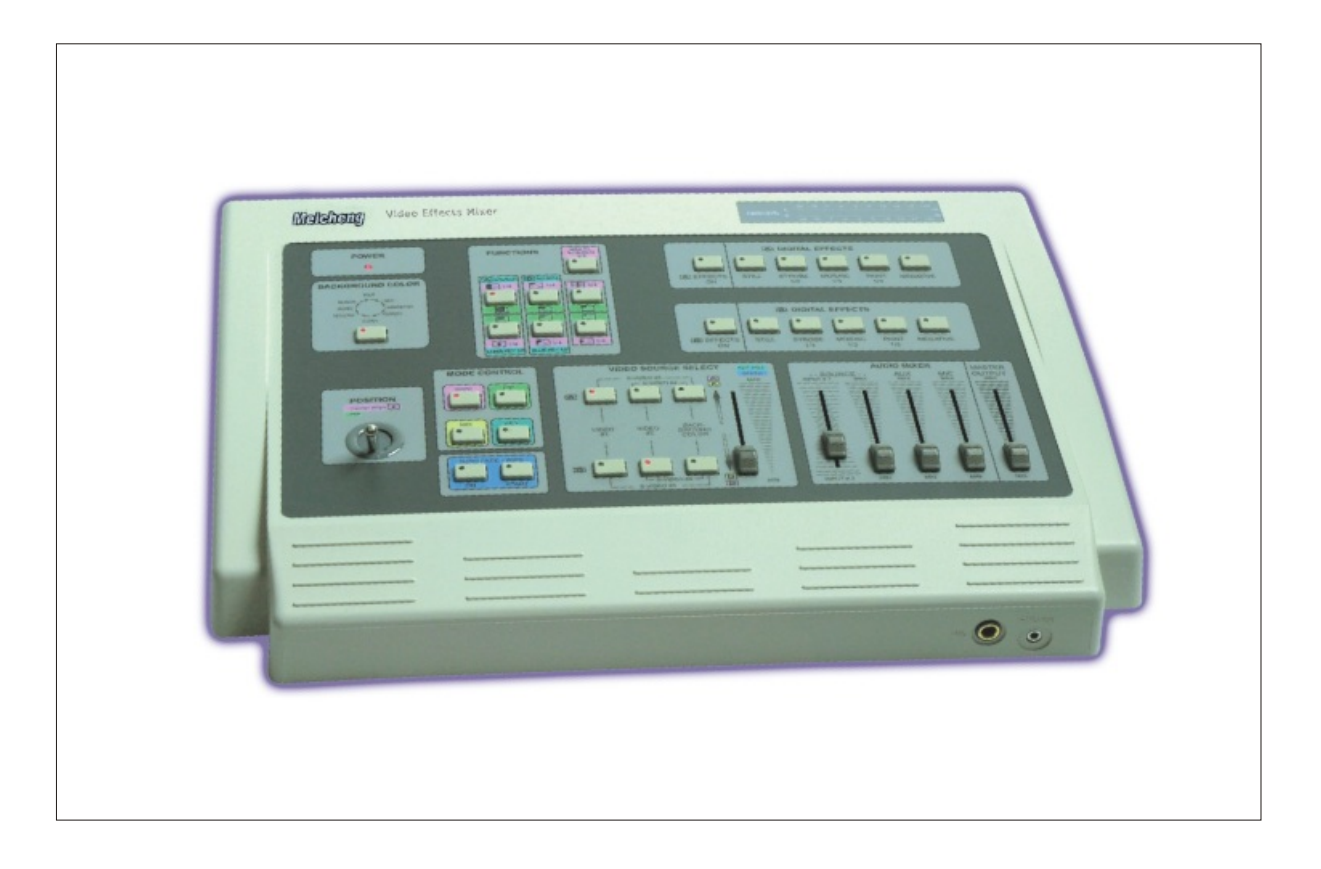

**www.meicheng.com.tw**

## **Control Panel Overview**

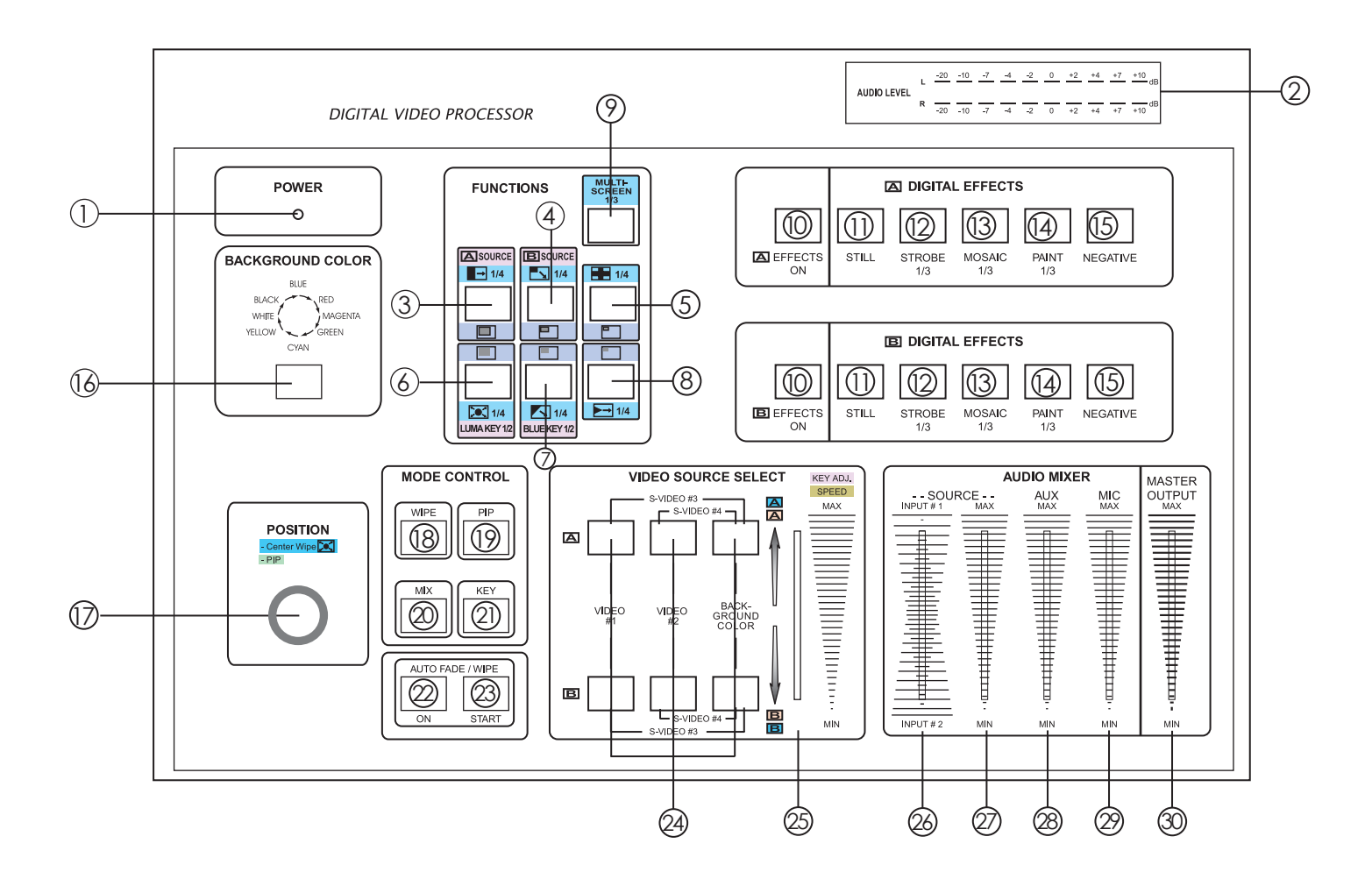

## **Features**

- **•** Four Video Inputs-2 composite and 2 S-Video.
- Digital effects-STILL, STROBE, MOSAIC, PAINT, NEGATIVE.
- 96 wipe patterns.
- Chroma Key & Luminance Key.
- High resolution picture quality.
- 8 back colors.
- Joystick control for digital effect position.
- **•** Fade control for Video and Audio.
- Audio and Video mixing.
- Picture in picture control.(3 window sizes)
- 2 Audio/Video and S-Video source inputs.
- 2 Audio/Video and S-Video source outputs.
- Auxiliary audio input.
- $\bullet$  Microphone input and Headphone output.

# **Power and Audio level indicator section**

1. Power indicator.

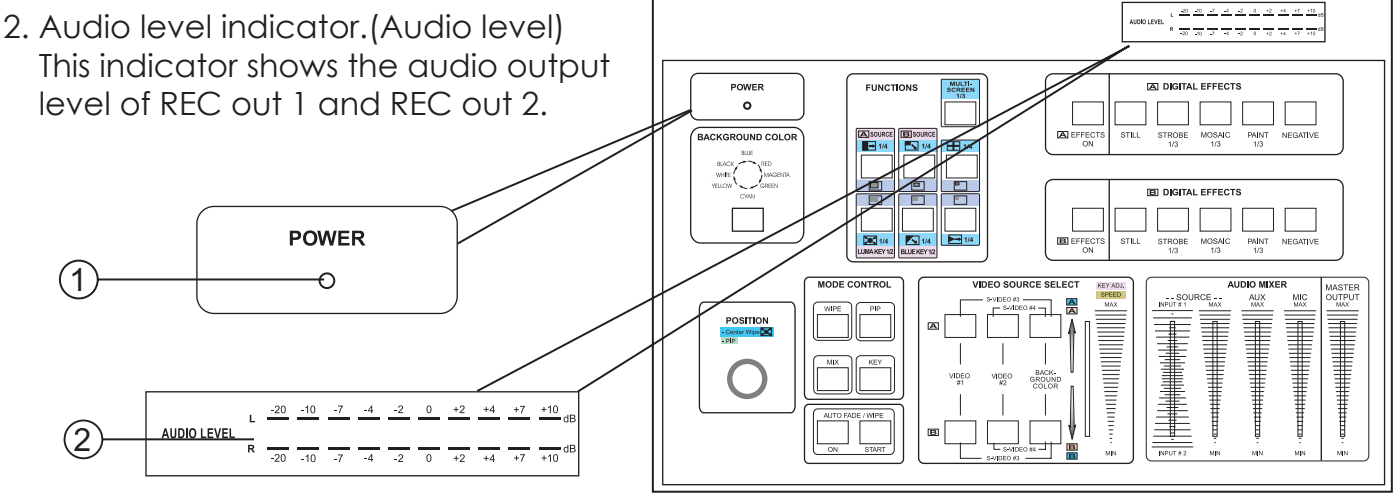

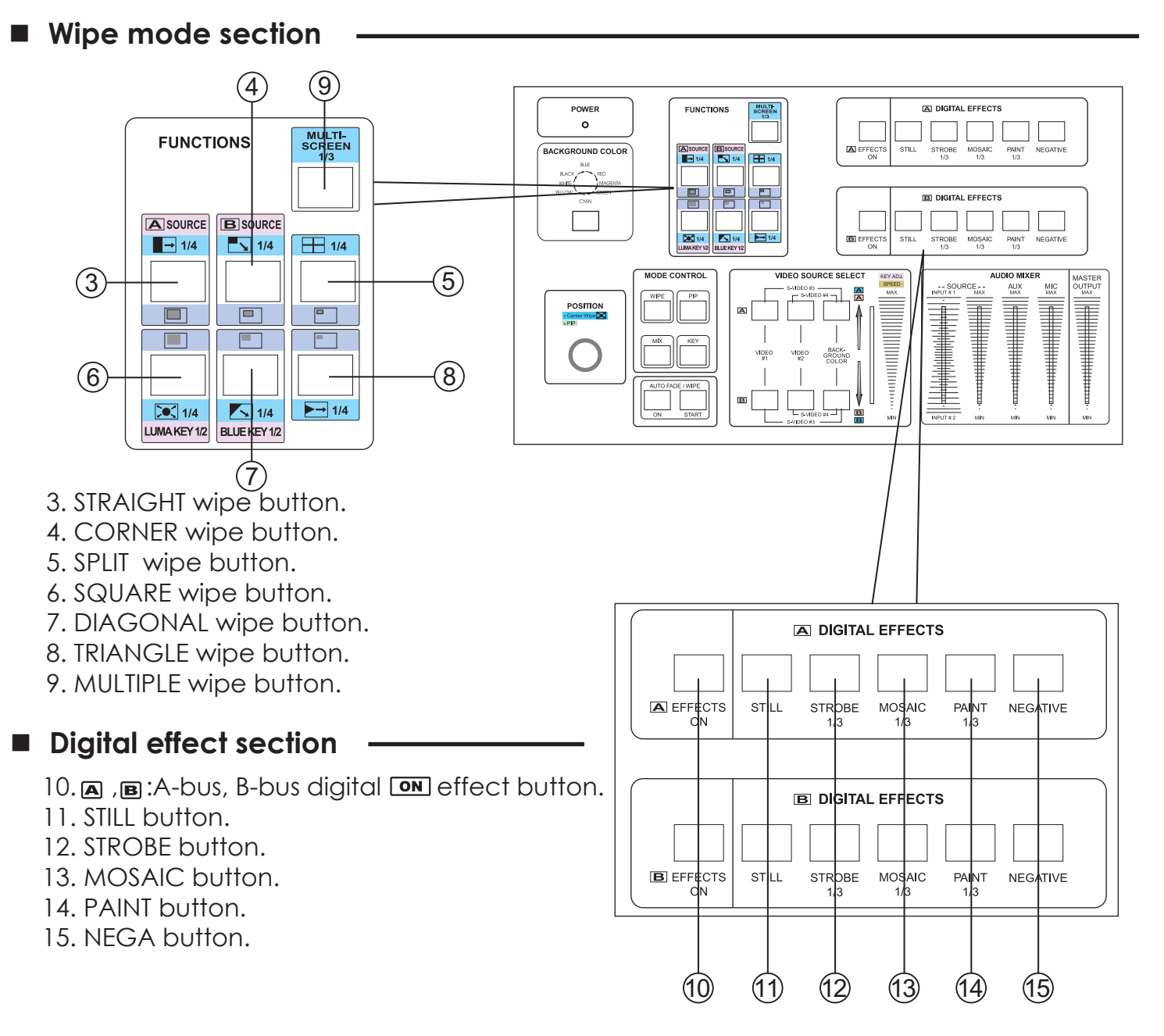

**Back color section** 

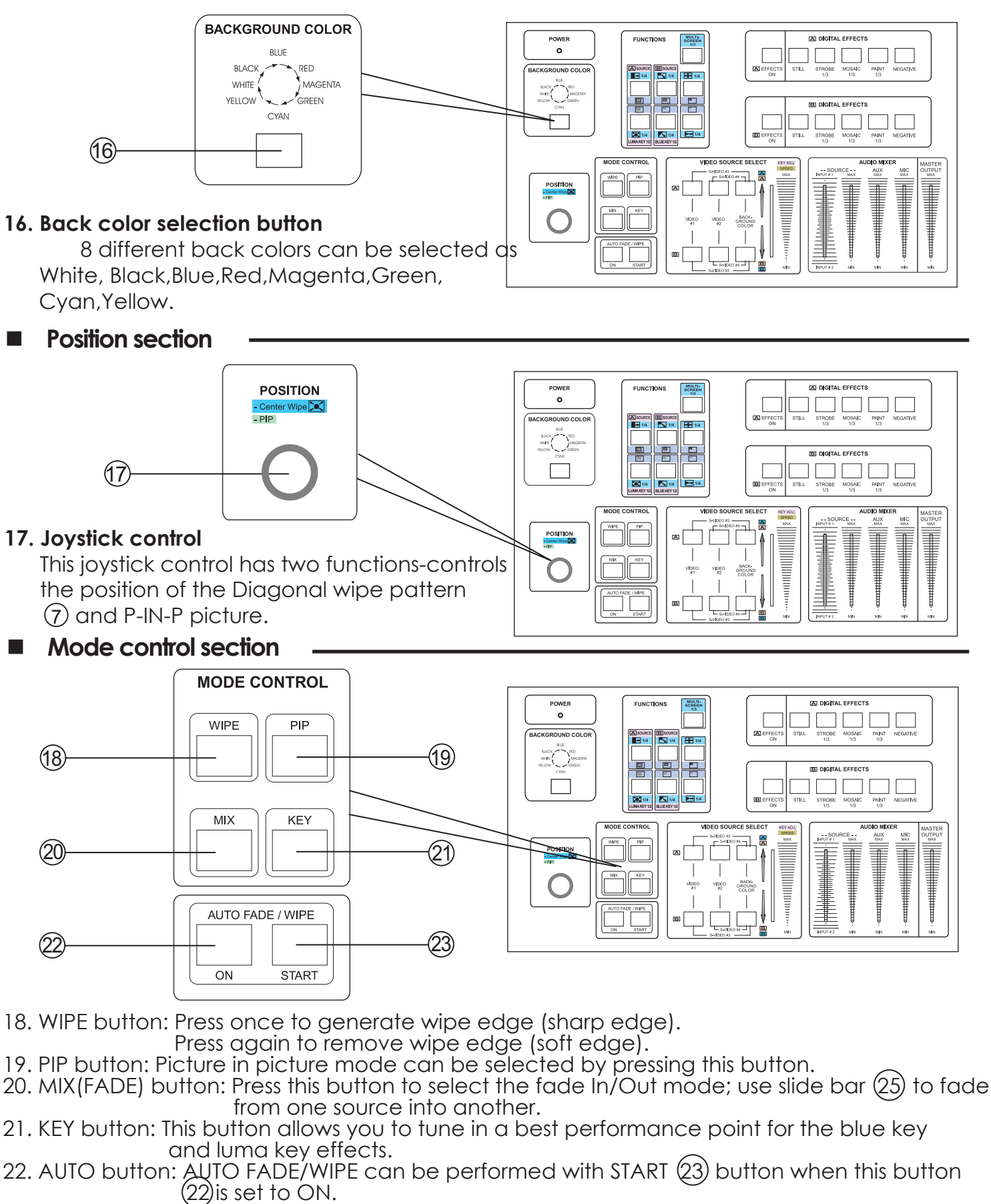

23. START button: Automatic MIX and WIPE operation can be performed by pressing the START function. Transition time can be adjusted via video slide (25). When transition time lapsed, the LED goes off.

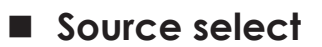

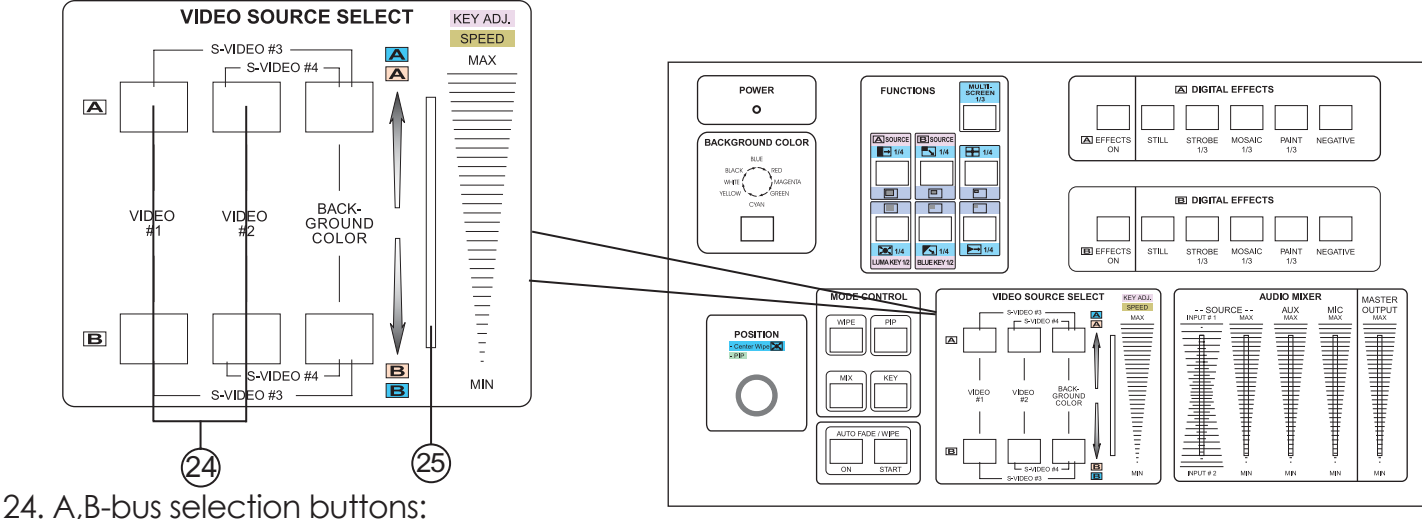

 This processor can connect up to 4 input sources, Video 1, Video 2, S-Video 3 and S-Video 4. These 4 sources along with 8 back-ground colors can be selected as A bus or B bus for performing Wipe,Mix,P-In-P and many other effects.

 Press the left button alone allows you to select Video 1 source; press the center button alone you can select Video 2 source; press the right button alone allows you to select one of the eight back colors.

 To select S-Video 3 and S-Video 4 source you need to program the Source Select into S- source mode by pressing both left and right buttons or both center and right buttons simultaneously. The former step will program the left button as S-Video 3 while the latter will program the center button as S-Video 4.

 After programed into S mode, press left button alone will allow you to select S-Video 3; press the center button alone you'll get S-Video 4.

 To exit S-sources mode and re-enter into video sources mode,you need to press again both left and right buttons or both center and right buttons simultaneously.

 You can program both buttons into S-mode or program one button into S mode while keep the other at video source mode.

The same procedure apply to both A and B-bus.

25. VIDEO slide: Wipe, PIP and Key effects could be controlled by this Video slide which moves A/B bus outputs horizontally or vertically,

## **AUDIO MIXER Section**

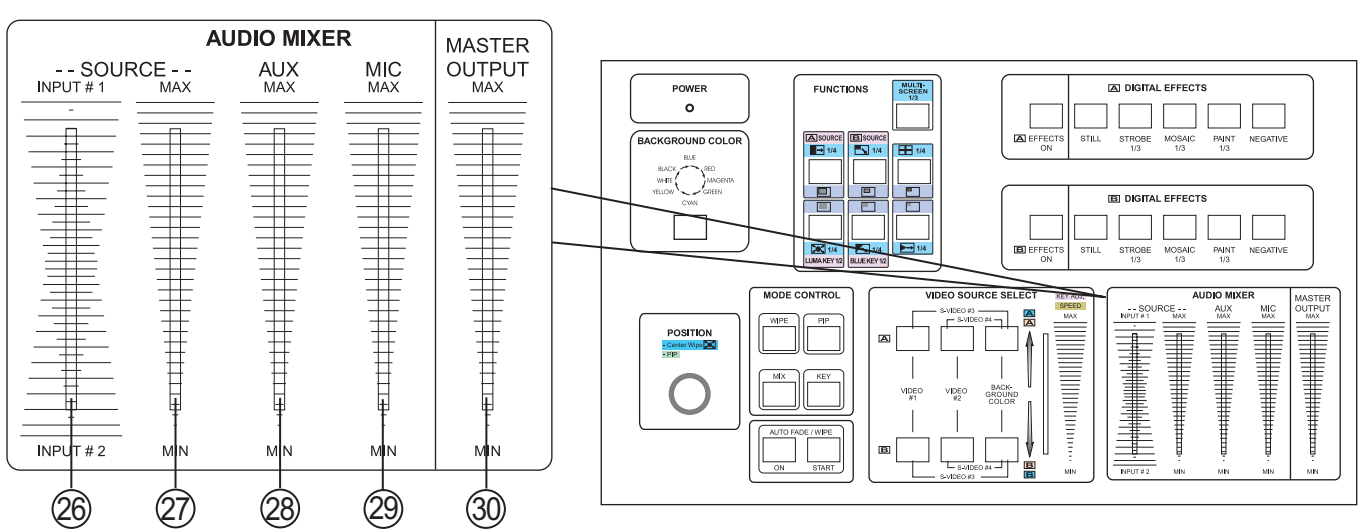

- 26. AUDIO : This slide dissolves the audio from Source A to Source B when the slide is moved from the top to the bottom.
- 27. SOURCE: This slide controls the audio level of the Source selected with slide (26).
- 28. AUX: Controls the audio level of the Auxiliary input.
- 29. MIC: Controls the audio level of the microphone input.
- 30. MASTER: Controls the overall audio output level.

**FRONT PANEL**

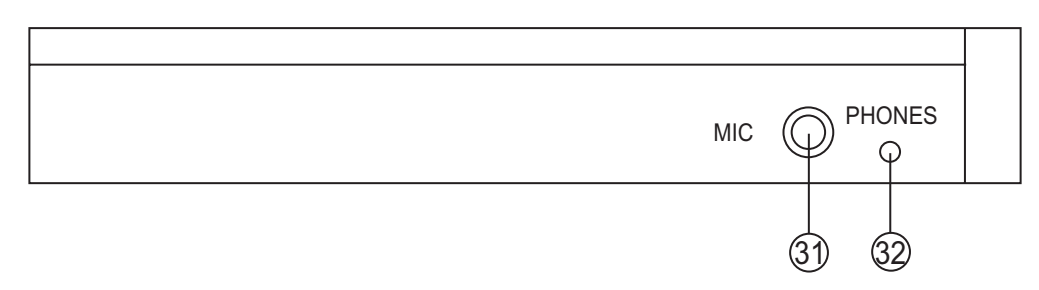

31. MIC : Microphone Jack.

#### 32. PHONES : Headphone Jack.

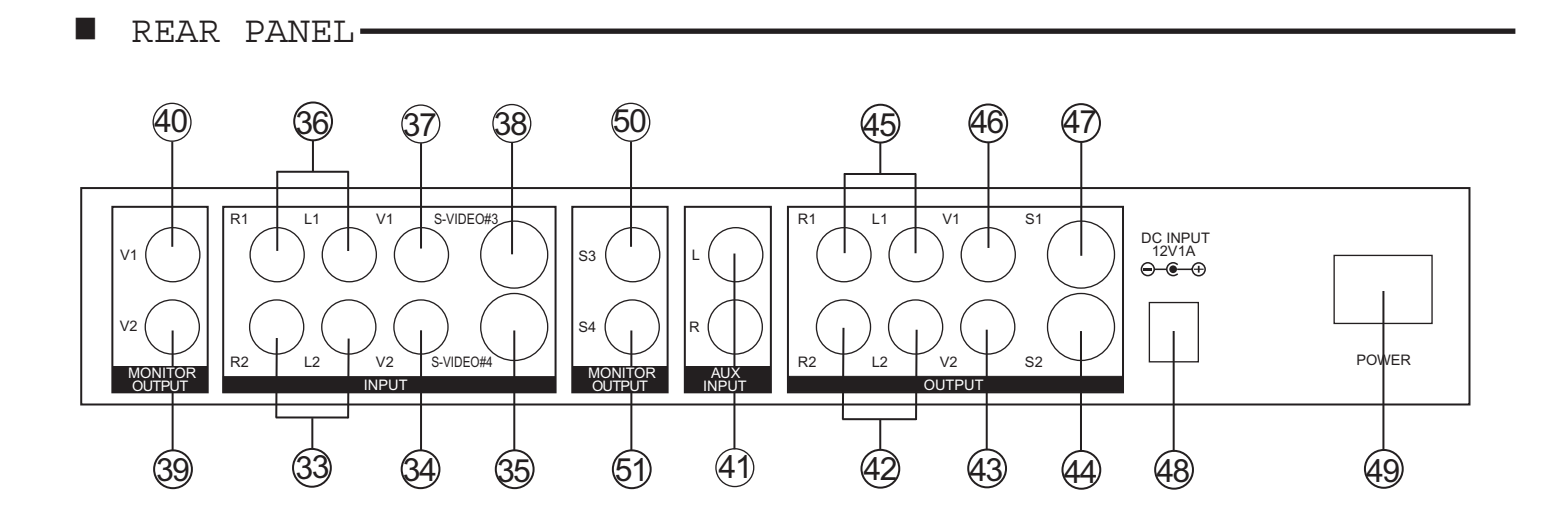

- 33. Source 2 Audio input Jack.
- 34. Source Video-2 input Jack.
- 35. Source S-VIDEO#4 input connector.
- 36. Source 1 Audio input Jack.
- 37. Source Video-1 input Jack.
- 38. Source S-VIDEO#3 input Jack.
- 39. Source V2 monitor output Jack.
- 40. Source V1 monitor output Jack.
- 41. Auxiliary Audio input Jack.
- 42. Recording out 2 Audio output Jack.
- 43. Recording out 2 Composite video output Jack.
- 44. Recording out 2 S-Video output Jack.
- 45. Recording out 1 Audio output Jack.
- 46. Recording out 1 Composite video output Jack.
- 47. Recording out 1 S-Video output Jack.
- 48. DC INPUT 12V 1A.
- 49. POWER On/Off.
- 50. Source S3 monitor output.
- 51. Source S4 monitor output.

Press the power switch on the rear panel to the ON Position. The LED's on the operation panel light up and the unit is now in inital mode for operation.

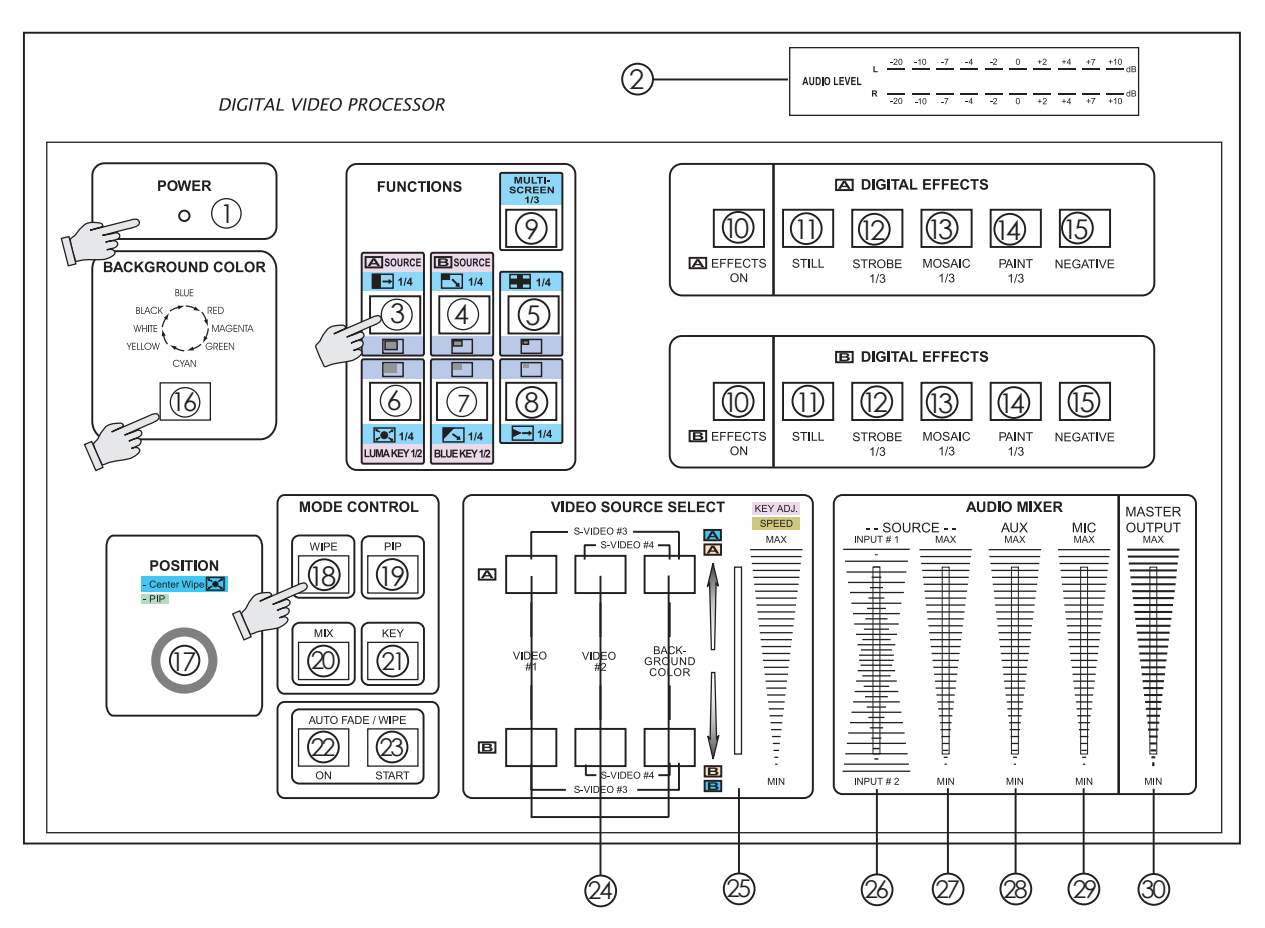

#### **A. Input signal selection and Back color Selection**

- 1. Slide the Video slide  $(2\hat{3})$  to the A-bus position.
- 2. Press any of the Source 1 or Source 2 button.You will see the corresponding picture on the screen.
- 3. Press a Back Color button to select the back color you need.
- 4. Any of the 8 Back Colors-Blue→Red→Magative→Green→Cyan→Yellow→White→Black. can be selected by reapeatedly pressing the Back color selection button  $(6)$ .
- **\* Please refer to Source select 24 in page 4 for selecting input sources from Video 1, Video 2, S-Video 3, and S-Video 4.**

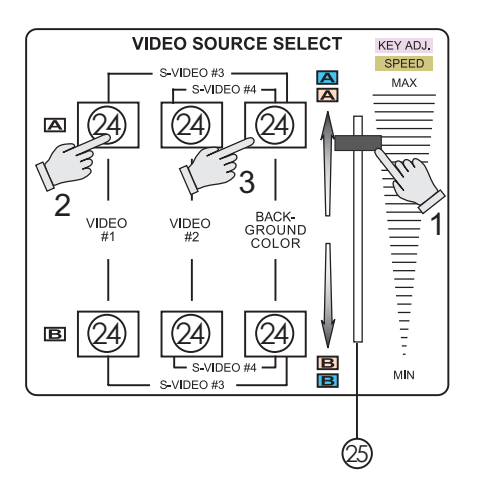

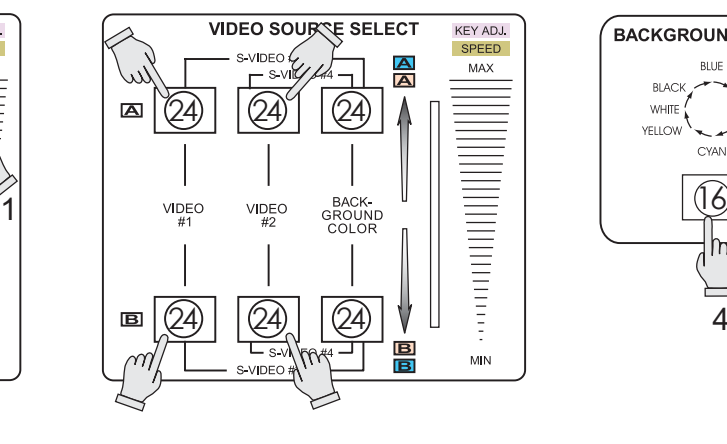

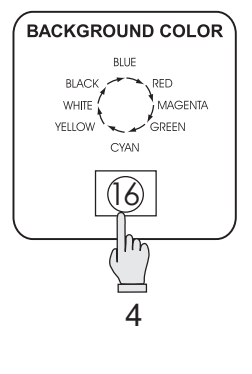

## **B. VIDEO MIX**

#### Reset the operation panel to initial mode:

- 1. Press the MIX button  $(20)$ .
- 2. Press one of the A-bus selection buttons.
- 3. Press one of the B-bus selection buttons.
- 4. Mix effect could be controlled by Video slide  $(25)$  which sliding A to B or B to A.

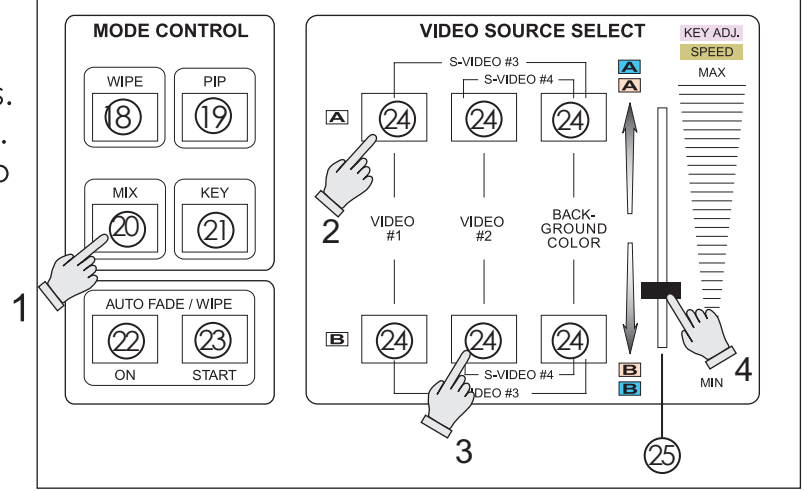

# **C. VIDEO WIPE**

#### Reset the operation panel to initial mode:

- 1. Each depression of the button results in a change on the wipe edge. The sequence of selection is: Sharp edge $\rightarrow$ Soft edge.
- 2. Press one of the A-bus selection button.
- 3. Press one of the B-bus selection button.
- 4. Wipe effect could be controlled by Video slide (25) which moves A/B bus outputs horizontally or vertically.

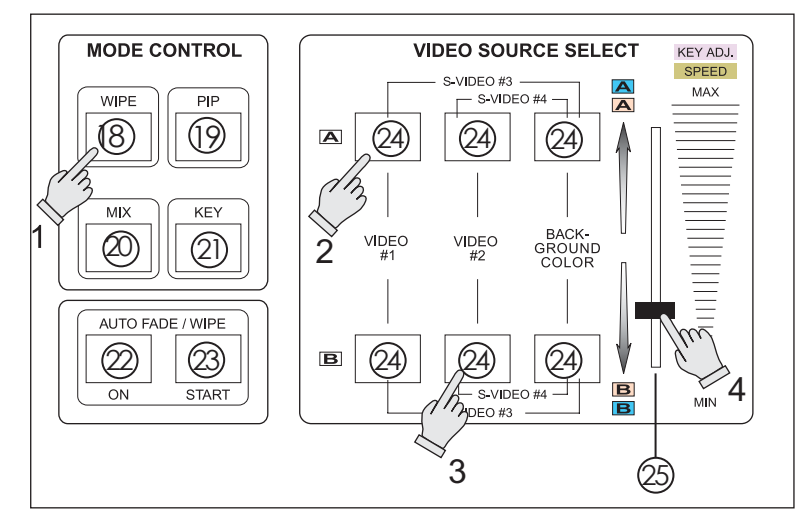

## **C. VIDEO WIPE**

#### **WIPE PATTERN selection:**

Six wipe modes can be selected as follows:

1. Press the straight wipe button  $(3)$  repeatedly, Four patterns are available.

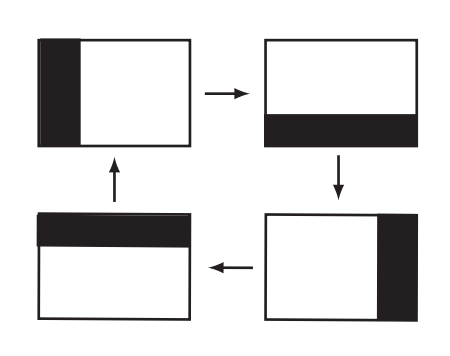

- 7 MULTI-<br>SCREEN<br>1/3 **FUNCTIONS** 2  $\|\varphi\|$ **POURCE** A SOURCE  $\rightarrow$  1/4  $\frac{1}{\sqrt{1}}$  1/4  $\boxed{+}$  1/4  $(3)$   $|||$   $(4)$   $|||$   $(5)$  $\Box$  $\Box$  $\Box$ 1  $\blacksquare$ 3  $\circledS$   $\parallel \parallel \circledf$   $\parallel \parallel \circledS$  $\boxed{\bigcirc}$  1/4 รไ รเ  $\sqrt{1/4}$ **UMA KEY 1 UEKEY12**  $\frac{2}{4}$  5 6
- 2. Press the corner wipe button $\widehat{4}$  repeatedly, Four patterns are available. 5. Press the diagonal wipe button  $\widehat{Z}$  repeatedly, Four patterns are available.

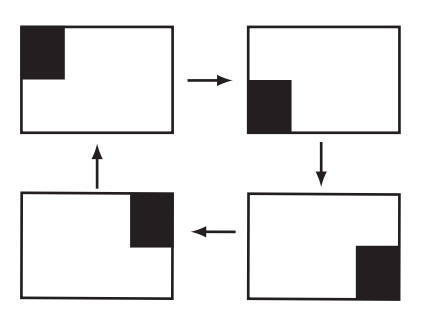

3. Press the split wipe button  $(5)$  repeatedly, Four patterns are available.

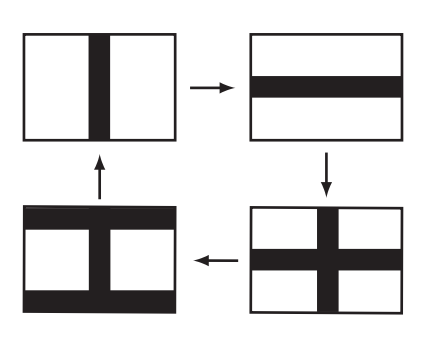

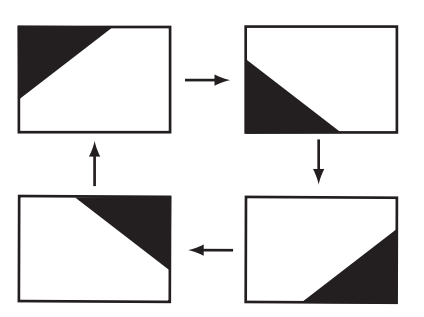

6. Press the triangle wipe button  $\circledS$  repeatedly, Four patterns are available.

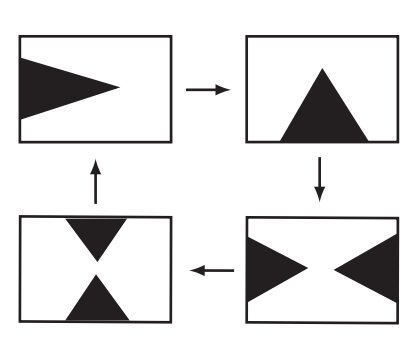

4. Press the square wipe button  $\circled{6}$  repeatedly. Four patterns below are available. Each pattern position in this section could be set by joystick $(1)$ .

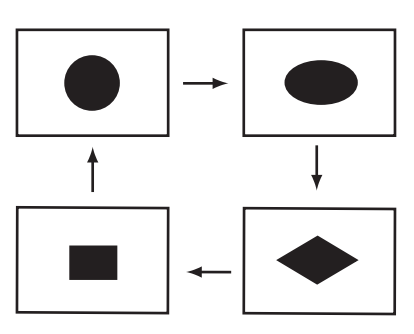

# **C. VIDEO WIPE**

## **MULTIPLE WIPE selections:**

- 1. Press the wipe button  $(18)$ .
- 2. Press the straight wipe button  $(3)$  for example.
- 3. Press the multi $(9)$  button repeatedly to have the desired multiplication. Four patterns are available.
- 4. Press one of the A-bus selection button.
- 5. Press one of the B-bus selection button.
- 6. Operate the video slide  $(25)$ .

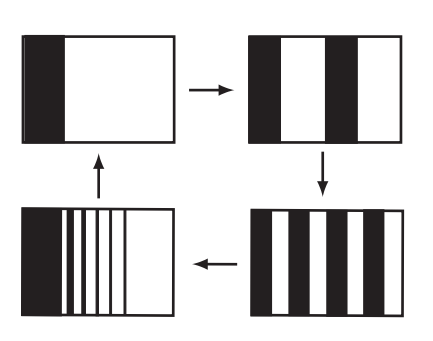

**\* The same procedures apply to other patterns.**

# **D. P-IN-P**

Press the operation panel to initial mode:

- 1. Slide the video slide fully to the B-bus position.
- 2. Press one of the A-bus selection button.
- 3. Press one of the B-bus selection button.
- 4. Press the PIP button  $(19)$ .

PIP mode changes by selecting  $(3) \sim (8)$  buttons.

- 3.  $\frac{1}{2}$  Shows sub-picture in 1/2 size with edge.
	- Shows sub-picture in 1/3 size with edge.  $4.1/3$  —
	- Shows sub-picture in 1/4 size with edge.  $5.1/4$  —
	- Shows sub-picture in 1/2 size without edge.  $6.1/2$  —
	- Shows sub-picture in 1/2 size without edge.  $7.1/3 -$
	- 8. Shows sub-picture in 1/2 size without edge.  $8.1/4 -$
- 5. Other PIP features:
	- 1. 3 PIP sizes selectable for sub-picture PIP channel.
	- 2. The color of the edge can be changed by pressing back color select button  $(16)$ .
	- 3. When you slide the video slide 25 to the A-bus position PIP picture dissolves into back ground scene.
	- 4. Sub-picture PIP channel may be placed into different positions by Joystick 17.

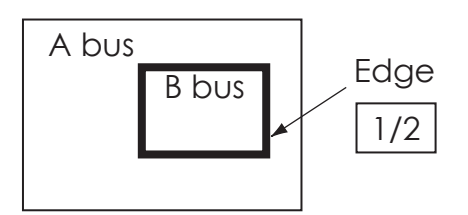

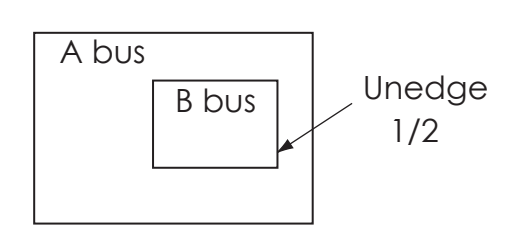

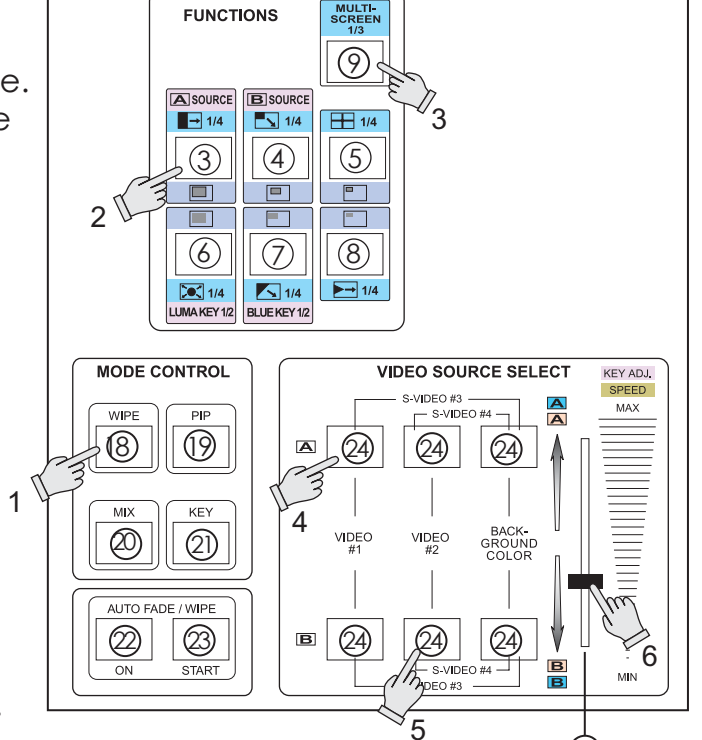

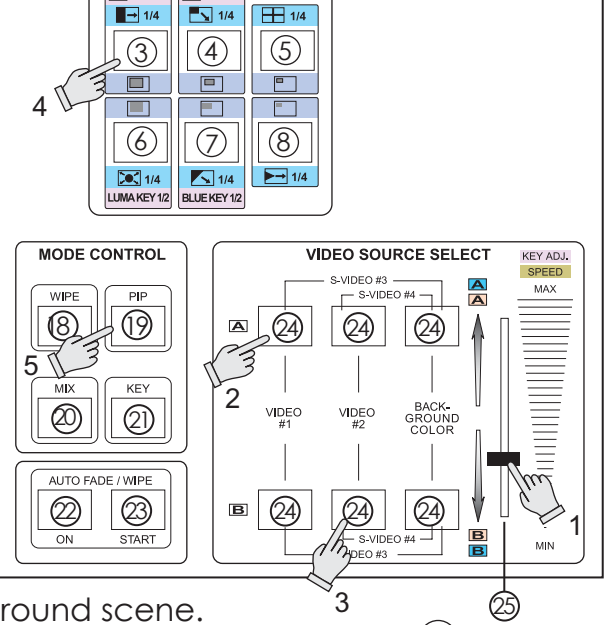

 $\circledcirc$ 

MULTI<br>SCREEN

**FUNCTIONS** 

**B** SOURCE

**A** source

25

**E. KEY** 

#### **Reset the operation panel to initial mode:**

- How to use the Luma key effect:
- 1. Press the KEY button  $(2)$ .
- 2. Press one of the A-bus selection button.
- 3. Press one of the B-bus selection button.
- 4. Press the LUMA KEY button  $(6)$ .
- 5. Use slide bar to control the Luma key level.
- 6. Press button  $(3)$  or  $(4)$  to change the source that is being keyed.

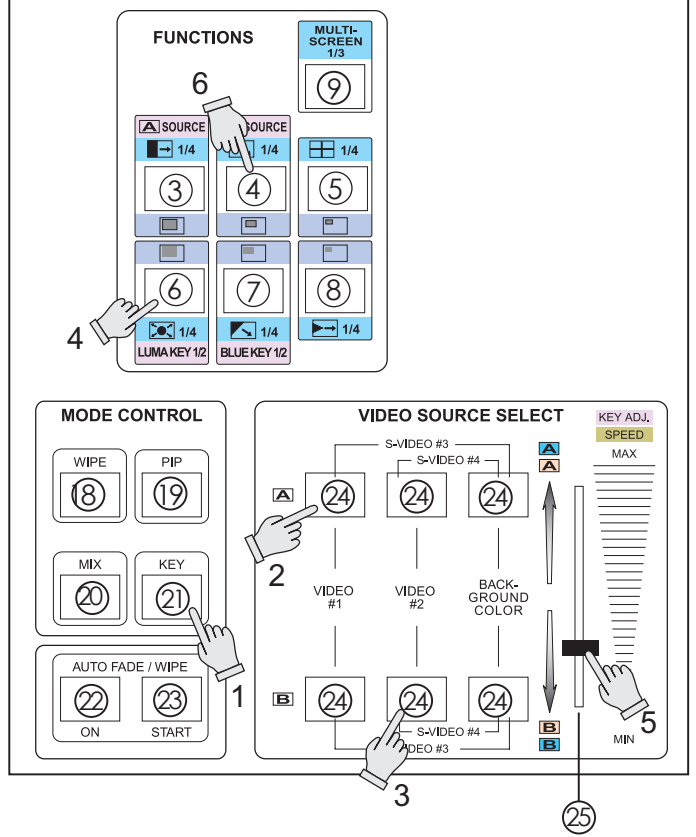

- How to use the Blue key effect:
- 1. Press the KEY button  $(2)$ .
- 2. Press one of the A-bus selection button.
- 3. Press one of the B-bus selection button.
- 4. Press the BLUE KEY button  $(7)$ .
- 5. Use slide bar to control Blue key level.
- 6. Press button  $\Im$  or  $\Im$  to change the source that is being keyed.

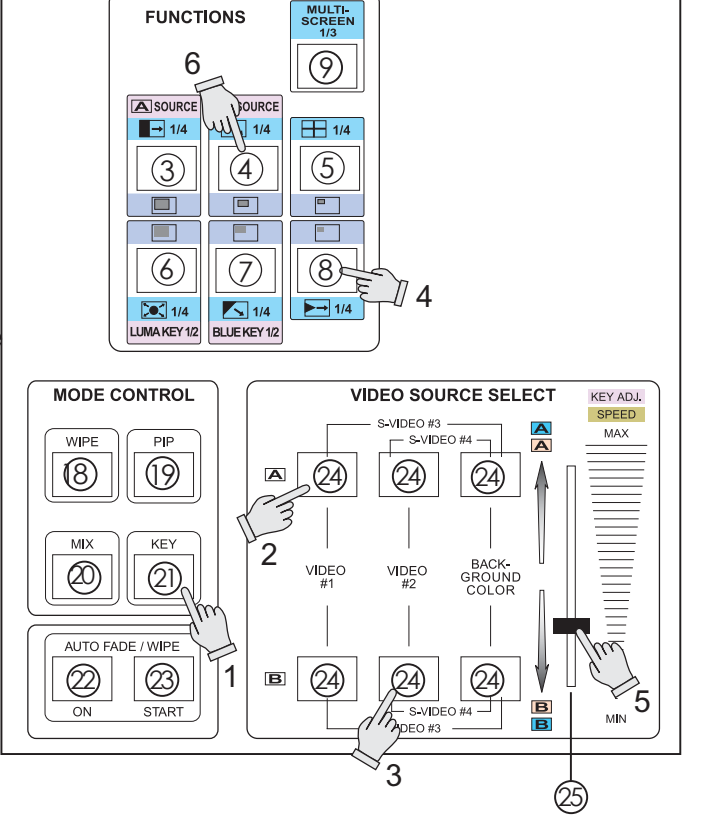

# **F. AUTO FADE/WIPE selection**

## **Reset the operation panel to initial mode:**

- 1. Press the ON button  $(2)$  to enter into AUTO FADE/WIPE mode.
- 2. FADE/WIPE transition time can be adjusted by operating slide bar $(25)$ .
- 3. Press the WIPE button 18 for wipe effect.
- 4. Press the MIX button  $(20)$  for mix(fade) effect.
- 5. Press the START button 23 to start Auto wipe or fade effect.

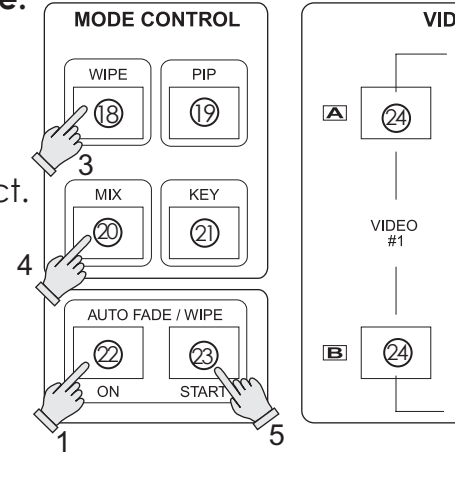

|<br>Естs

 $B$  EFFECT

ΨИ

s⊤l⊔

**STILL** 

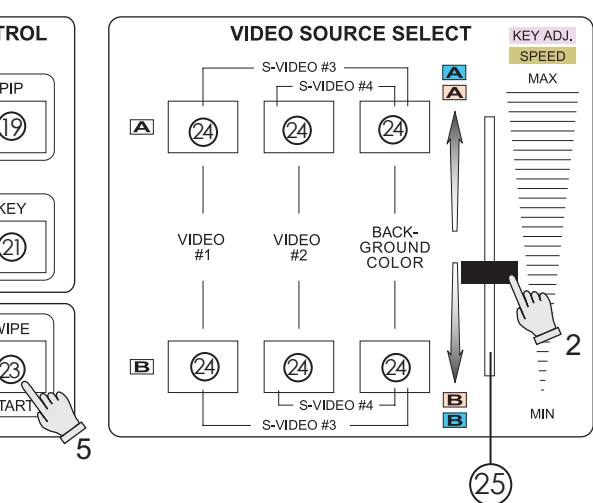

# **G. DIGITAL EFFECT**

- Digital effect section which generates digital special effects for the A bus and B-bus source video signals. The selected effect(s) can be added to either the A-bus or B-bus at one time.
- The mosaic effects is not available in sub-picture under PIP mode.
	- $10.$   $\blacksquare$ ,  $\blacksquare$  : A-bus, B-bus digital effect  $\blacksquare$  button.
	- 11. STILL button.
	- 12. STROBE button 3 steps.
	- 13. MOSAIC button 3 steps.
	- 14. PAINT button 3 steps.
	- 15. NEGATIVE button.

# **H. AUDIO MIXER**

- Audio can be processed either separately or in combination with a video source.
- 26. AUDIO: This slide dissolves the audio from source A to Source B when the slide is moved from the top to the button.
- 27. SOURCE:This slide controls the audio level of the source selected with slide  $(2)$ . If 26 is at the top, source A, then the level input of source A can be reduced with this slide.
- 28. AUX:Controls the audio level of the auxiliary input.
- 29. MIC:Controls the audio level of the microphone input.
- 30. MASTER:Controls the overall audio output level.

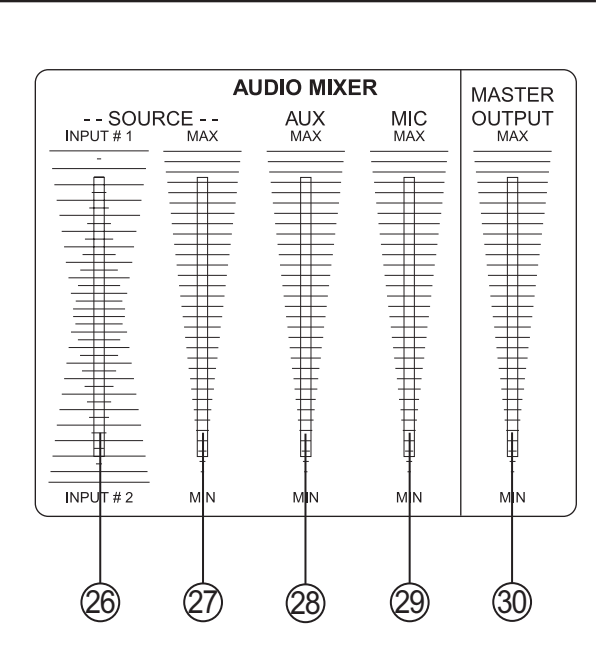

10 11 12 13 14 15

**A DIGITAL EFFECTS** 

**B DIGITAL EFFECTS** 

**STROBATY** 

MOSAIC

MOSAIC

 $\mathscr{A}_{\mathcal{A}}$ ANT

NEGATIVE

m

∖⊧с4тi∨⊨

**PANT** 

 $\mathbb{Z}_{\text{R}$ <sub>DBE</sub>

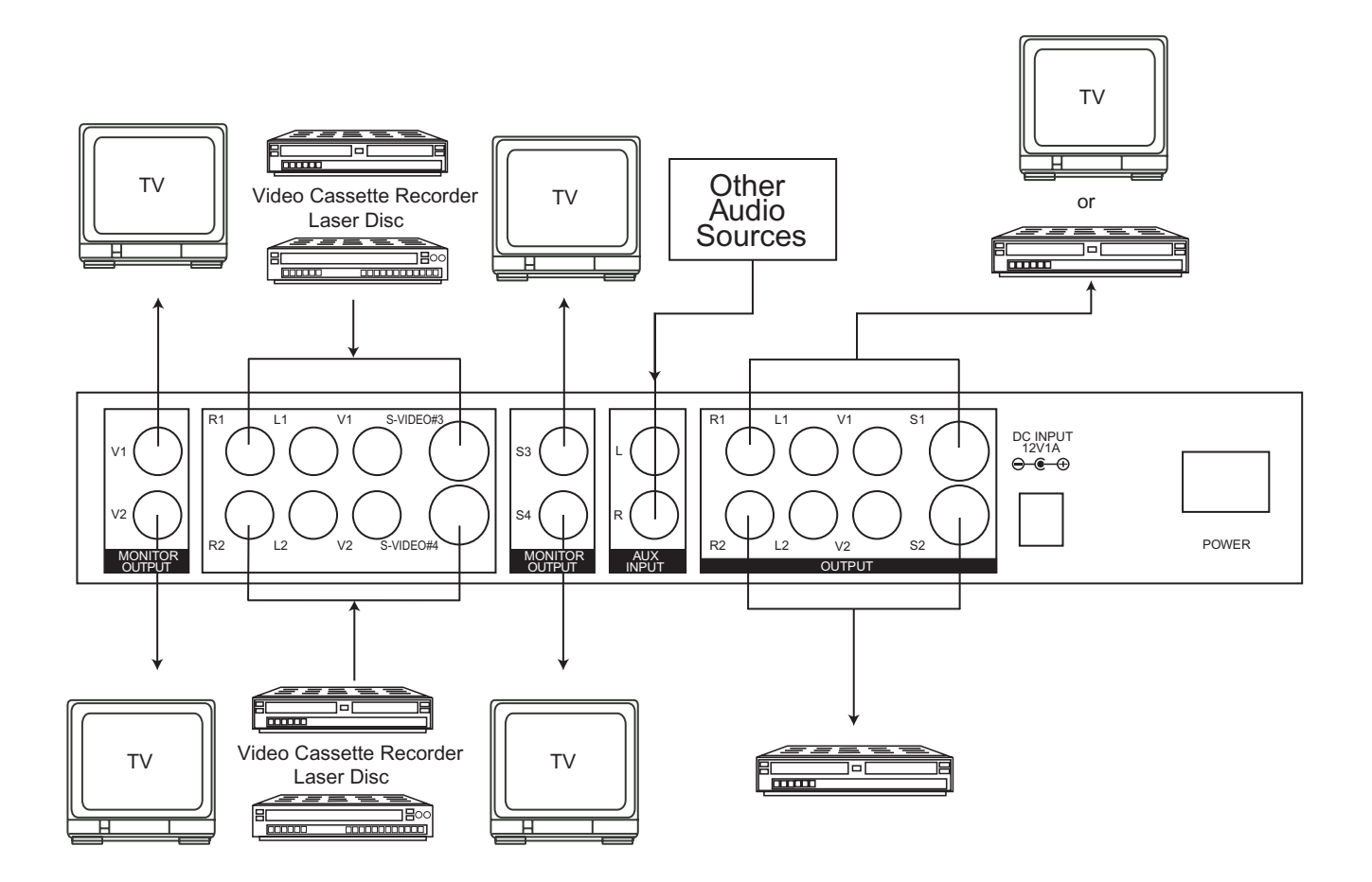

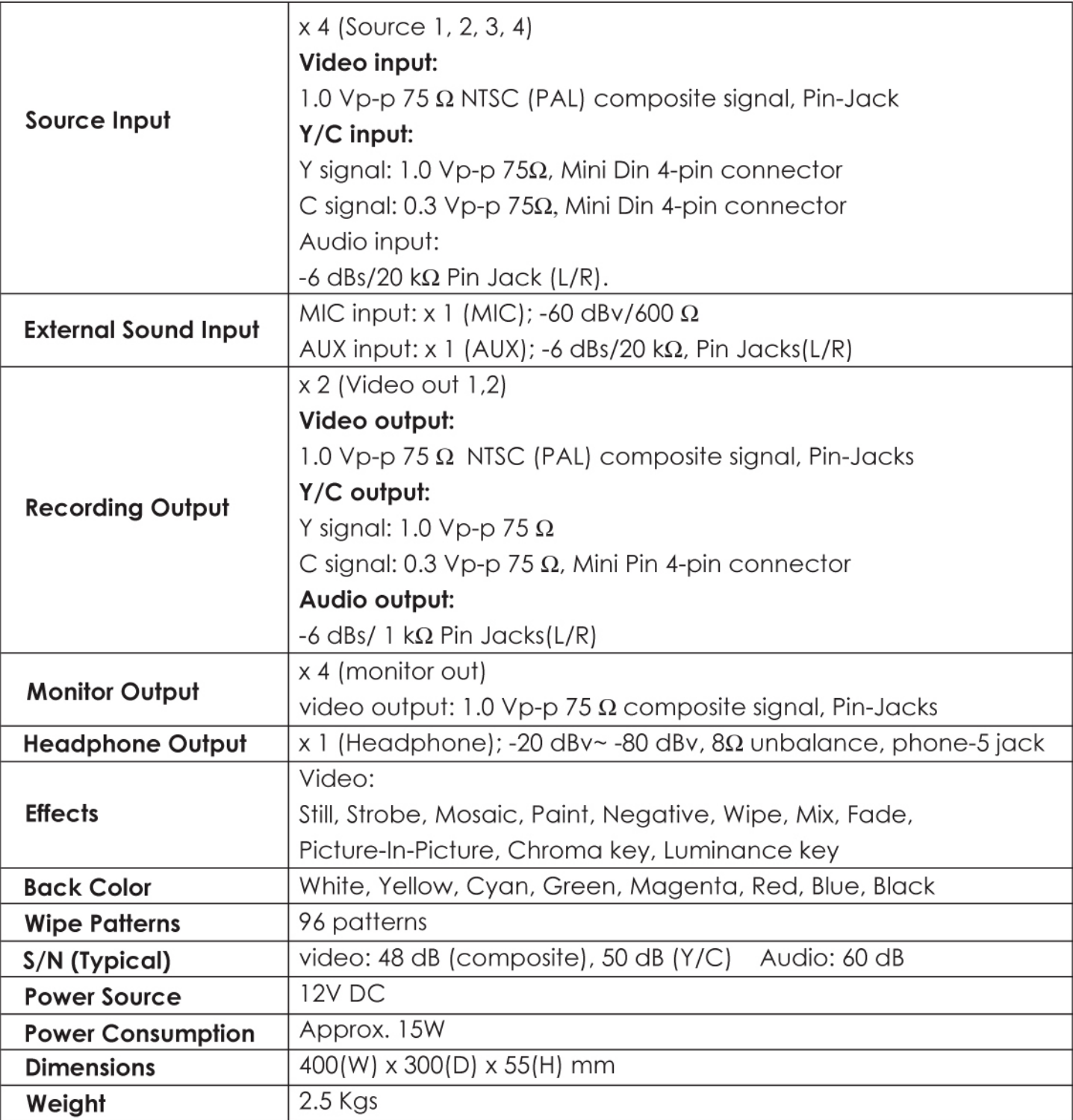